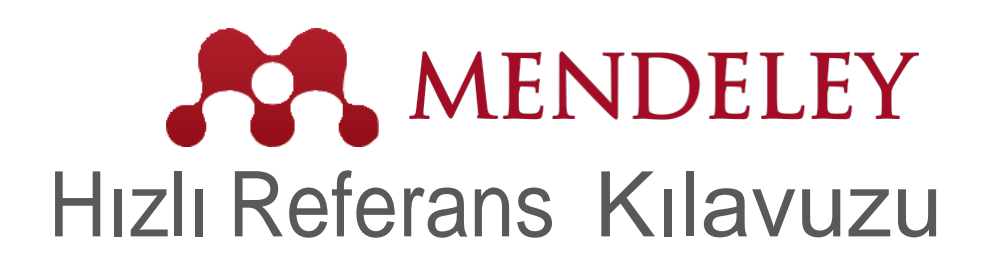

## 4 adımda Mendeley'i kullanma

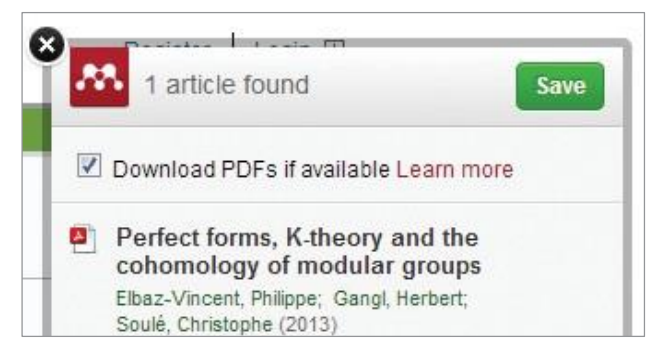

1. Doğrudan ScienceDirect gibi platformlardan makaleleri indirin.

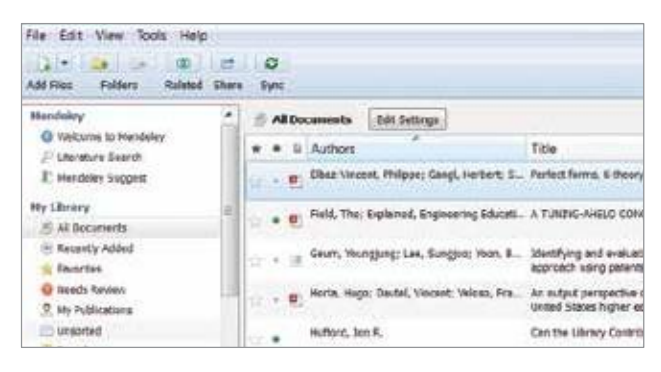

2. Bir makaleyi kitaplığınızda saklayın, sıralayın ve nerede olursanız olun, çevrimiçi ve çevrimdışı yanınızda taşıyın.

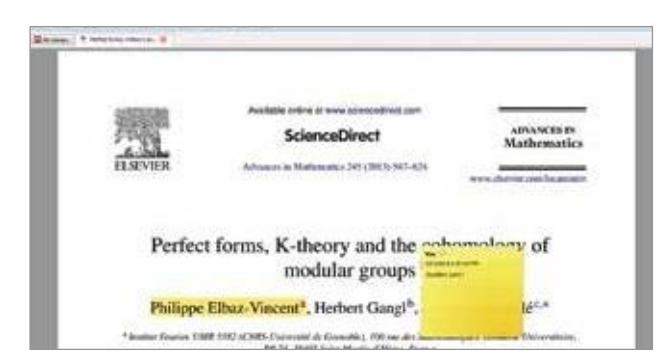

3. Makaleleri vurgulayın, makalelere açıklama ekleyin ve makaleleri araştırma ekibi üyelerinizle paylaşın.

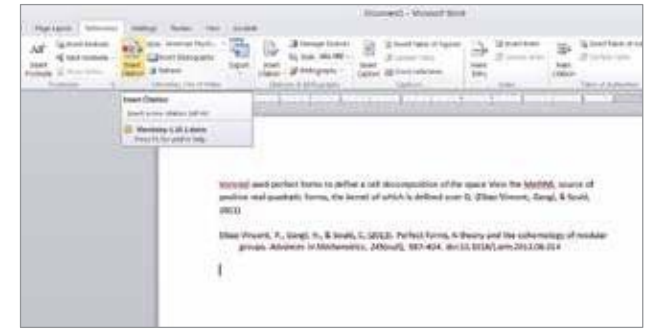

4. Tek tıklatmayla yeni belgelerde referanslar oluşturun ve bir alıntı stili seçin.

1. Doğrudan ScienceDirect gibi platformlardan makaleleri indirin.

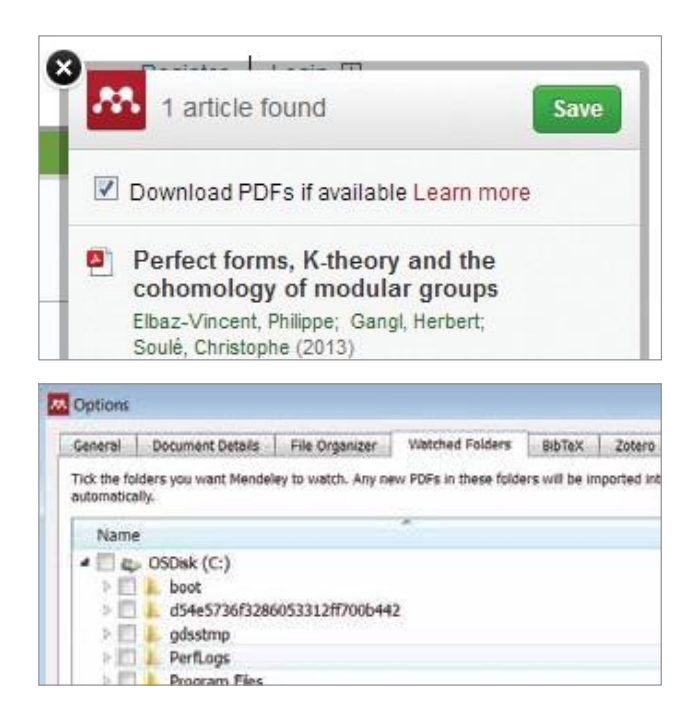

Mendeley kitaplığınıza makaleleri almanın birçok yolu vardır. Şu popüler yöntemlerden birini deneyin:

- **Referans yöneticinizden içe aktarın:** Mendeley masaüstünde 'Dosya' sekmesinin altındaki içe aktarma işlevini kullanın.
- **Web içe aktarıcısını kullanın:** Mendeley masaüstünde 'Araçlar' çubuğundan web içe aktarıcısını alın ve doğrudan makaleleri içe aktarın.
- **İzleme klasörünü kullanın:** Kendi bilgisayarınızda bir klasör oluşturun ve 'Dosya' sekmesinin altındaki ayarları kullanarak Mendeley'i bu klasörü izlemesi için ayarlayın. Bu klasöre kaydedilen her PDF otomatik olarak Mendeley kitaplığınıza aktarılacaktır.
- **Mendeley'de arama yapın:** Web sürümünde 'Belgeler' seçeneğini veya Mendeley masaüstünde 'Literatür Arama' seçeneğini kullanın.

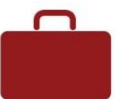

## 2. Bir makaleyi kitaplığınızda saklayıp istediğiniz her yerde çevrimiçi ve çevrimdışı kullanın.

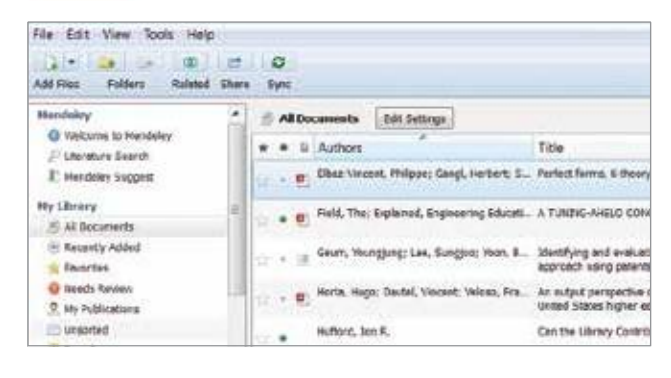

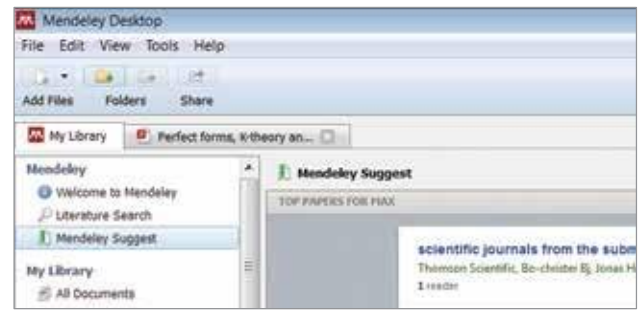

Belgeleri Mendeley kitaplığınıza koyduktan sonra iTunes stilinde klasör yönetimi yaklaşımı ile organize edebilirsiniz.

- **Klasörler oluşturarak** çeşitli araştırma ilgi alanlarını birbirinden ayırın.
- **Etiketler ekleyerek** makalelerin bulunmasını kolaylaştırın.
- **'Eşitle' düğmesini** kullanın, böylece Mendeley'in masaüstü sürümünde yaptığınız değişiklikler otomatik olarak web ve iOS sürümlerinize (veya web ve iOS sürümlerinden masaüstünüze) aktarılır.
- **'Mendeley önerisi'**, kitaplığınızın içeriklerine göre alanınızdaki ilgi çekici makaleleri size sunar.
- 2 GB depolama alanınızın ne kadarının kullanılabilir olduğunu takip etmek için Mendeley web sürümünüzde **'Hesap kullanımı'** bölümünü kullanın.

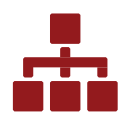

3. Makaleleri vurgulayın, makalelere açıklama ekleyin ve makaleleri araştırma ekibi üyelerinizle paylaşın.

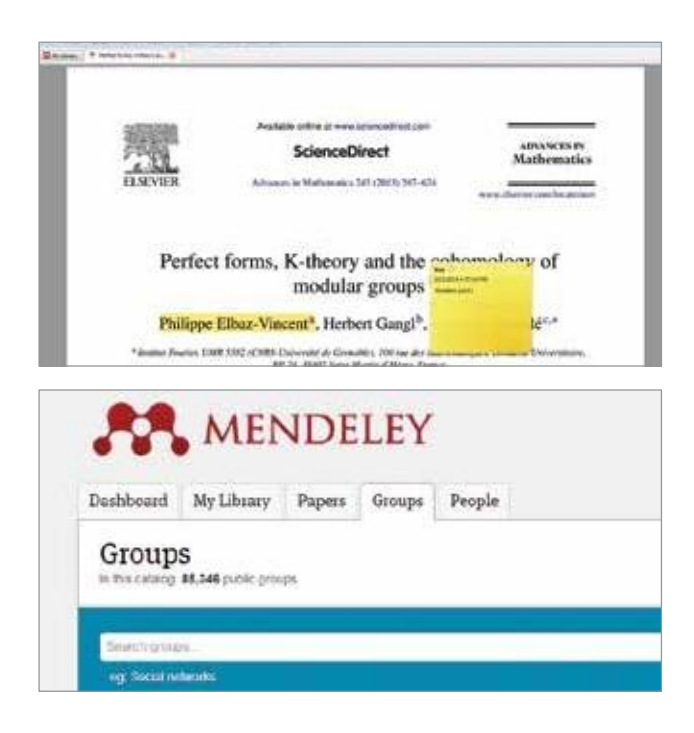

Mendeley masaüstünde veya web sürümlerinde özel gruplar oluşturun ya da genel gruplara katılın. Temel Mendeley, grup başına 3'e kadar üye ile özel gruplar oluşturmanıza olanak sağlar.

- **Gruplarınıza makaleler eklemek için** sürükleyip bırakma yöntemini kullanın.
- **Kitaplığınızdaki makalelere açıklama ekleyin ve** makaleleri vurgulayın, ayrıca bunları özel gruplarınızla paylaşın. Daha sonra grup üyeleri düzenlemelerinizi görebilir ve kendi ek açıklamalarını ve vurgulamalarını ekleyebilir.
- **Mendeley'in web sürümünde genel 'Gruplar'a katılın.**
- **Ekip planları** da mevcuttur. Ekip Planı, 50'ye kadar kişi ile sınırsız sayıda özel grup oluşturmanıza ve sınırsız grup kitaplığı alanı elde etmenize olanak sağlar.

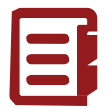

## 4. Tek tıklatmayla yeni belgelerde referanslar oluşturun ve bir alıntı stili seçin.

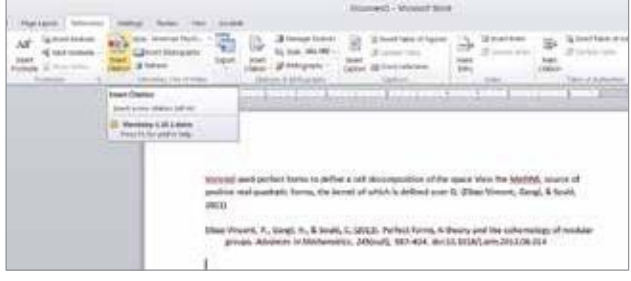

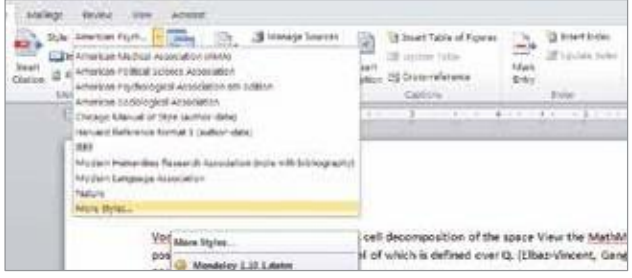

Mendeley, yazdığınız belgelerde kolayca alıntılar oluşturmanıza ve biçimlendirmenize yardımcı olur.

- Mendeley'in masaüstü sürümünde 'Araçlar'ın altında bulunan **Mendeley Citation Eklentisi**'ni kurun.
- Eklenti kurulduktan sonra MS Word menü çubuğunun **'Referanslar'** sekmesinde görünür.
- Şimdi şunları kolayca yapabilirsiniz:
	- Alıntılar ekleme (her zaman 'Alıntıla' seçeneğini tıklatın).
	- Belgenizin veya bölümünüzün sonuna bir bibliyografi ekleyin.
	- 6.500'den fazla alıntı biçimi arasından seçim yapın ve tek tıklatmayla alıntı stilini değiştirin.

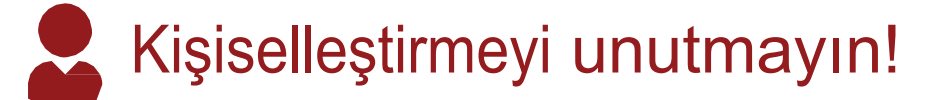

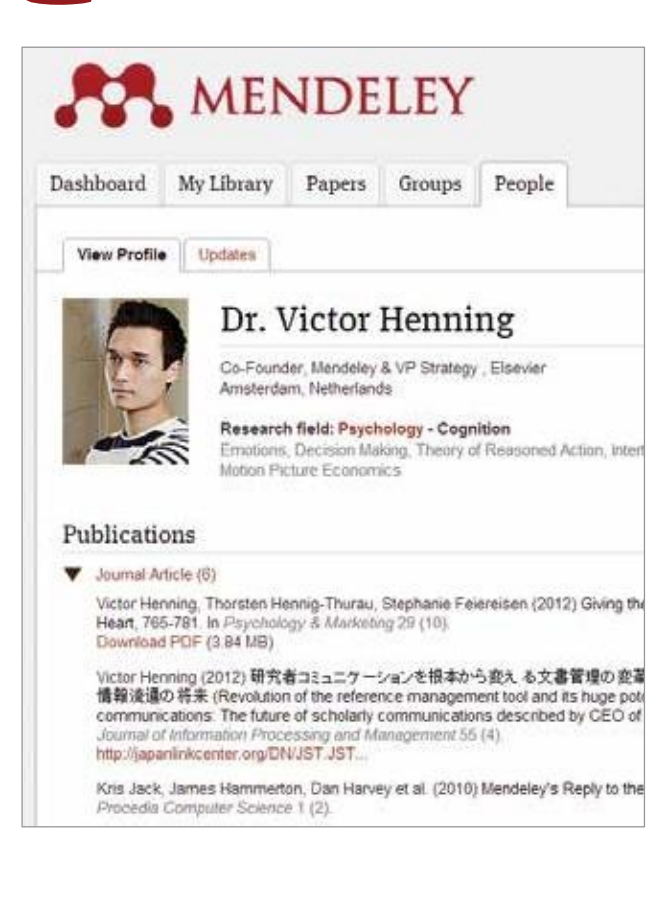

Ücretsiz referans yöneticisi ve akademik sosyal ağ olan Mendeley ile çalışmaktan memnun olacağınızı umarız.

**Kendi kişisel profilinizi oluşturmayı** ve çalışmanızı desteklemek ve diğer araştırmacıların bulmasını sağlamak için belgelerinizi karşıya yükleyerek güncel tutun.

Mendeley'i kullanırken daha fazla yardıma ihtiyacınız olursa şu adreslere göz atın:

## **www.resources.mendeley.com**